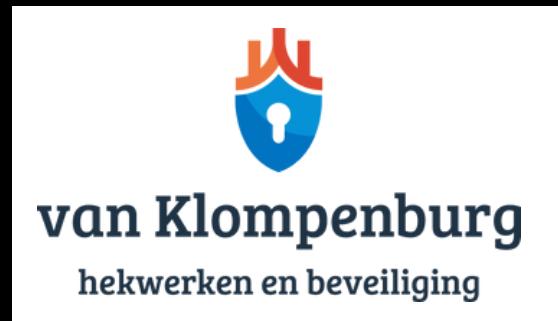

# Intratone draadloos intercomsysteem installeren

Geniet optimaal van de functionaliteiten van uw Intratone draadloze intercomsysteem! In deze handleiding leggen we u stap-voor-stap uit hoe u het systeem installeert op uw adres en hoe u eenvoudig nieuwe telefoonnummers toevoegt. Heeft u naderhand nog vragen of zijn er zaken onduidelijk? Neemt u dan contact op met de professionals van Van Klompenburg Hekwerken!

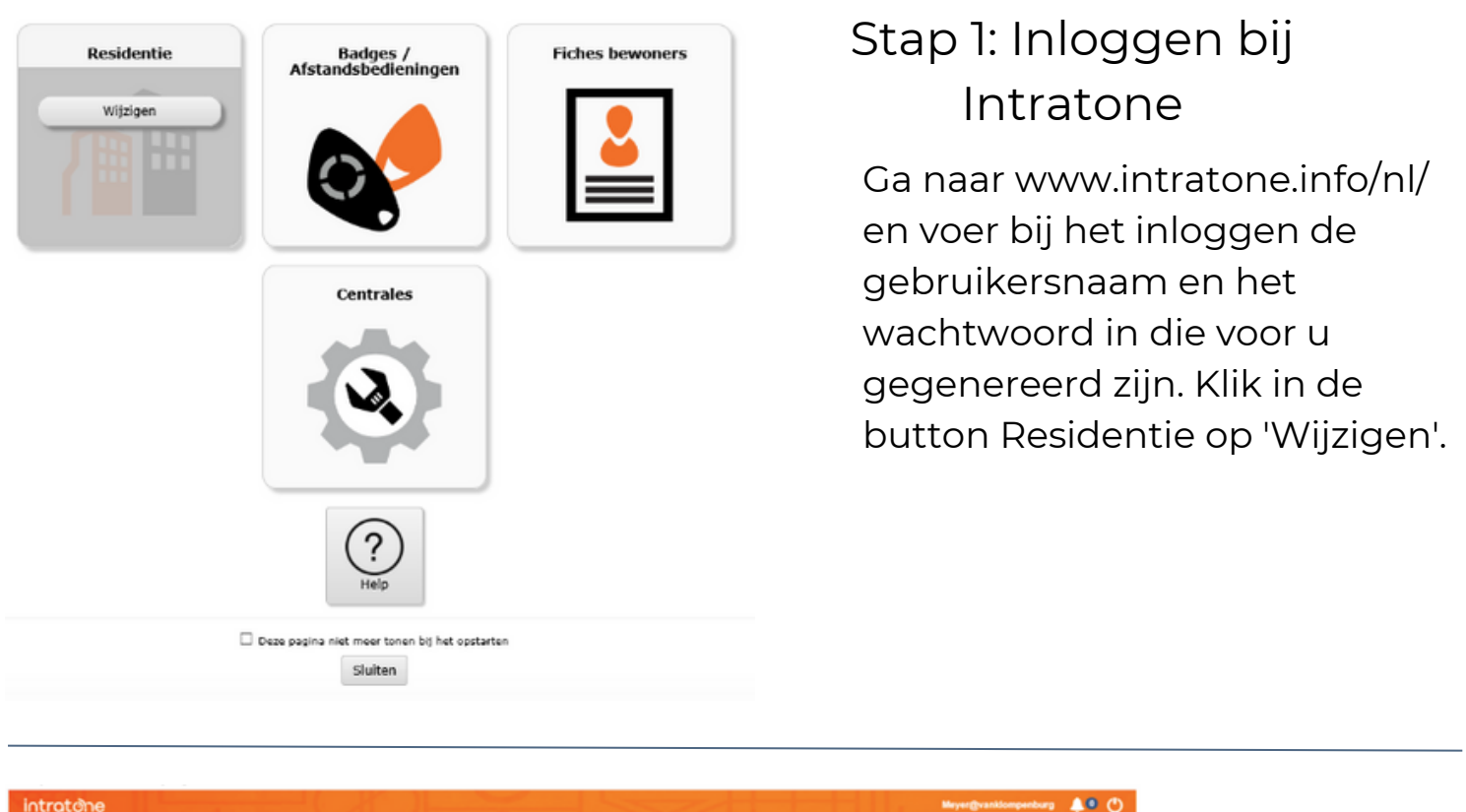

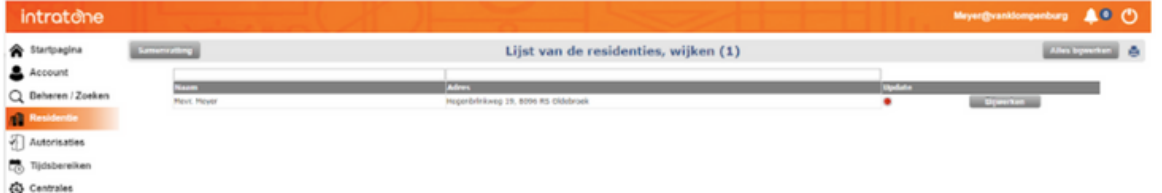

## Stap 2: Persoonlijke wijzigingen doorvoeren

Klik op de naam onder de grijze balk en werk alle persoonlijke informatie bij. Rechtsbovenin ziet u de optie 'Alles bijwerken': klik hierop nadat u wijzigingen heeft doorgevoerd op de website.

> *[www.vanklompenburghekwerken.nl](https://www.vanklompenburghekwerken.nl/) - [www.vanklompenburgbeveiliging.nl](https://www.vanklompenburgbeveiliging.nl/) [info@klompenburg.eu](mailto:info@klompenburg.eu) - [0525-685320](tel:0525685320) - De [Rietkraag](https://www.google.nl/maps/place/Van+Klompenburg+Hekwerk+en+Beveiliging+B.V./@52.4421775,5.838288,15z/data=!4m9!1m2!2m1!1svan+klompenburg!3m5!1s0x47c7d2316f2649c7:0xf9a7ef9f3b34b100!8m2!3d52.440736!4d5.867572!15sCg92YW4ga2xvbXBlbmJ1cmeSARZzZWN1cml0eV9ndWFyZF9zZXJ2aWNl) 11, 8082 AA Elburg*

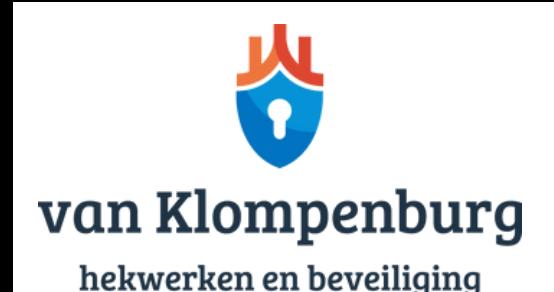

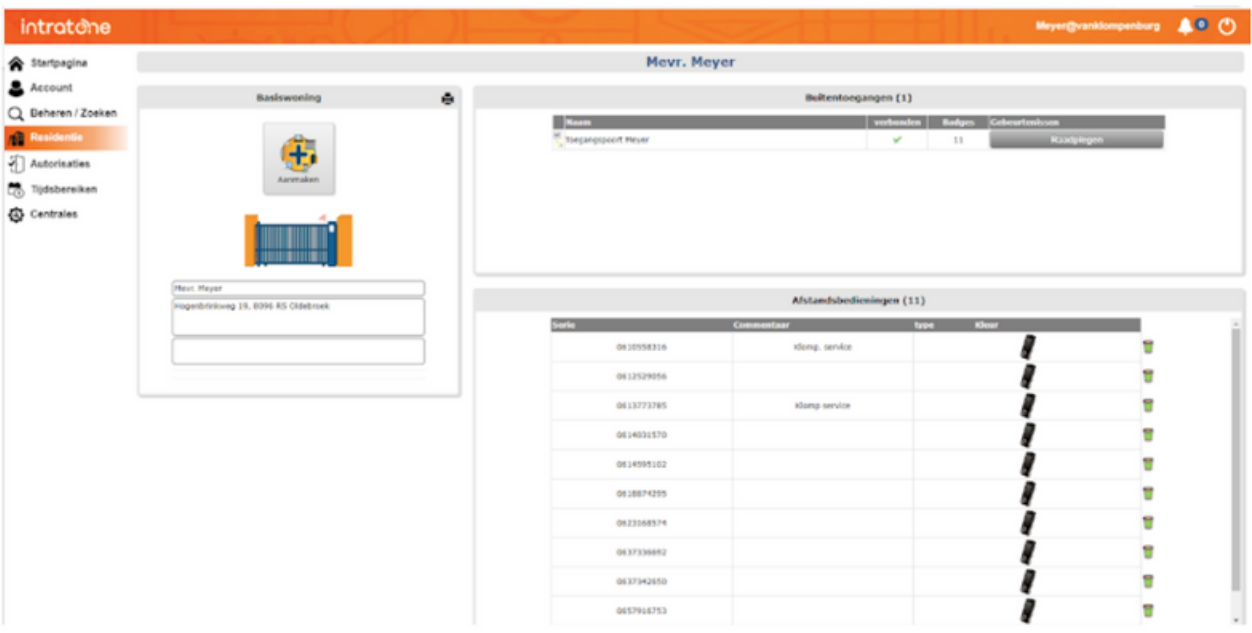

#### Stap 3: Overzicht telefoonnummers

Er verschijnt een overzicht van de telefoonnummers die gekoppeld zijn aan uw residentie. U kunt een nieuw telefoonnummer toevoegen door rechtsboven op 'Aanmaken' te klikken en vervolgens te klikken op 'Een MOBILE KEY aanmaken'. U wordt nu doorgeleid naar het volgende scherm.

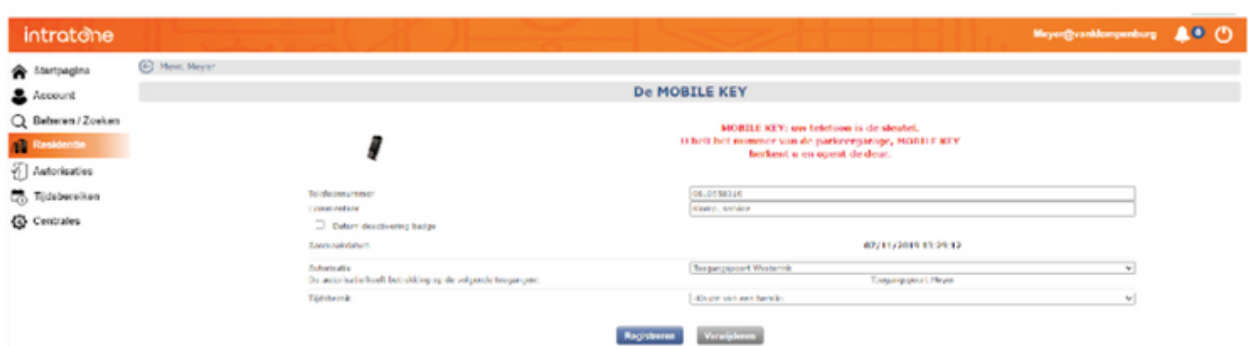

#### Stap 4: Telefoonnumer toevoegen

Dit scherm is de invoerpagina voor elk nieuw telefoonnummer. Via 'Registreren' voegt u een nieuw nummer toe. Voer het telefoonnummer in dat het intercomsysteem mag bedienen en geef bij 'Commentaar' de naam door van de persoon. Bij 'Autorisatie' geeft u aan welke poort(en) deze gebruiker mag bedienen. Zo nodig kunt u via 'Verwijderen' een telefoonnummer weer verwijderen uit het systeem. Let op: bevestig uw wijzigingen op het homescherm, zoals uitgelegd in stap 2.

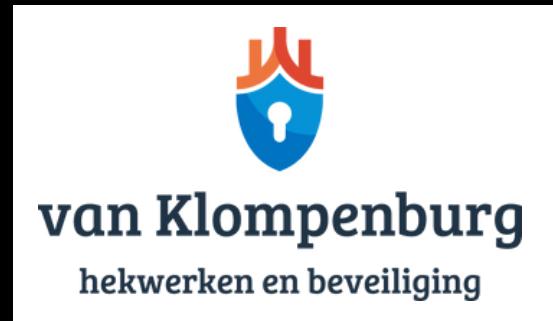

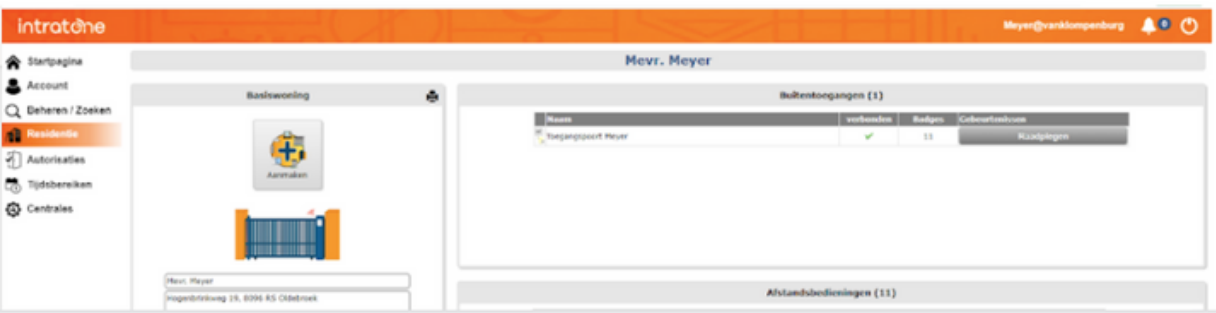

### Stap 5: Geschiedenis raadplegen

Via de optie 'Raadplegen' kunt u zien wie er ingebeld heeft naar uw poort. Dit systeem werkt echter niet realtime, dus het is nodig om de pagina te verversen via de optie 'Gebeurtenissen herstellen'. Houd er rekening mee dat hier wat tijd overheen gaat, omdat een en ander via de telefoonlijn loopt.

Let op: vanwege de AVG / privacywet is deze geschiedenisfunctie uitgeschakeld. Wilt u van deze optie gebruikmaken? Neem dan contact met ons op.